**บันทึกการแลกเปลี่ยนเรียนรู(KM) ของชุมชนนักปฏิบัติหองสมุด (Library COP)**

# **การสร้างโปรไฟล์สำหรับนักวิจัยด้วย Google** Scholar

โดย นางสาวโสภา ไทยลา 25 เมษายน 2567 บรรณารักษ์ชำนาญการ

# **การสร้างโปรไฟล์สำหรับนักวิจัยด้วย**

# **Google** Scholar

Google Scholar เป็นวิธีที่ง่าย ๆ ในการค้นหางานเขียนทางวิชาการได้อย่างกว้างขวาง สามารถ จำกัดผลการค้นหาในสาขาวิชาและแหล่งข้อมูลต่าง ๆ ได้มากมายจากจุดเดียวซึ่งได้แก่ บทความ peer-reviewed วิทยานิพนธ์ หนังสือ บทคัดย่อ และบทความจากวารสารวิชาการ แวดวงวิชาชีพ คลังสารสนเทศที่เก็บบทความ ฉบับร่าง มหาวิทยาลัย รวมไปถึงองค์กรด้านการศึกษาอื่น ๆ

#### **การลงทะเบียนเข้าใช้งานและจัดทำโปรไฟล์**มีขั้นตอน ดังนี้

1. เข้าสู่เว็บไซต์ที่ [http://scholar.google.co.th](http://scholar.google.co.th/)  $\,>$  คลิก ลงชื่อเข้าสู่ระบบ เพื่อเข้าสู่ระบบโดยใช้อีเมล ภายใต้โดเมน @rmutp.ac.th (เท่านั้น)

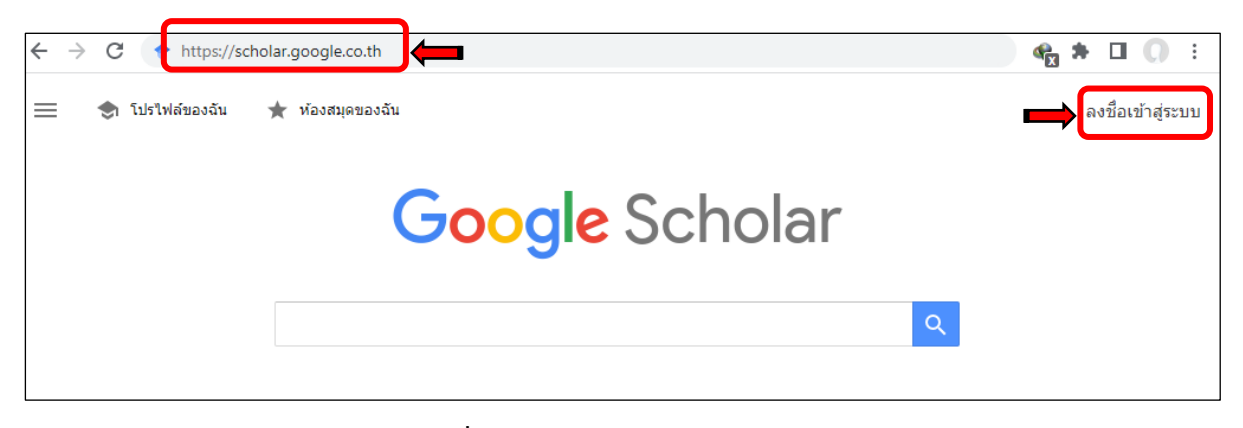

**ภาพที่1** เข้าสู่เว็บไซต์ Google Scholar

2. คลิก 31 โปรไฟล์ของฉัน "โปรไฟร์ของฉัน"

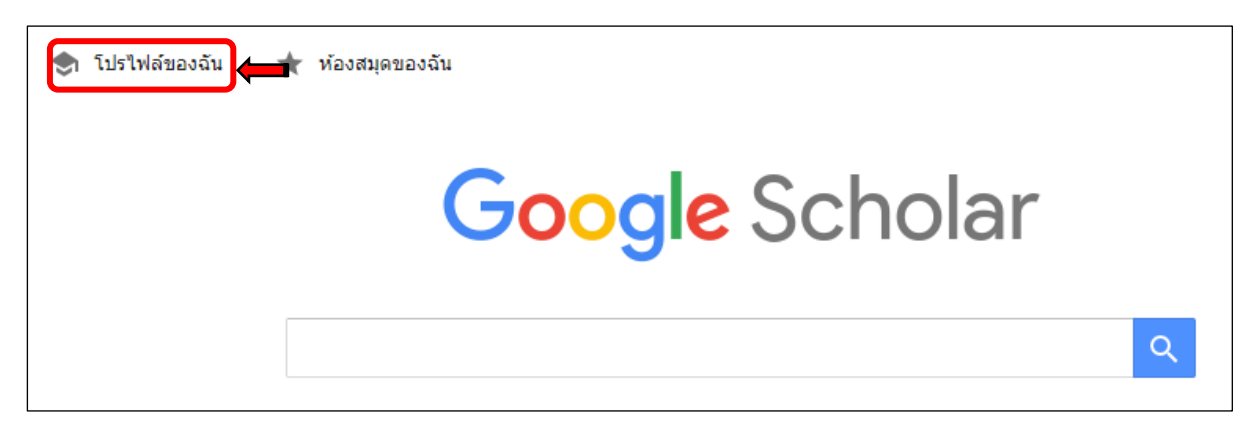

**ภาพที่2** การเข้าสู่โปรไฟล์

3. กรอกข้อมูลตามที่ระบุในแบบฟอร์มให้ครบถ้วนสมบูรณ์  $\, \blacktriangleright\,$  กดปุ่ม "ถัดไป"  $\,$ ถัดไป

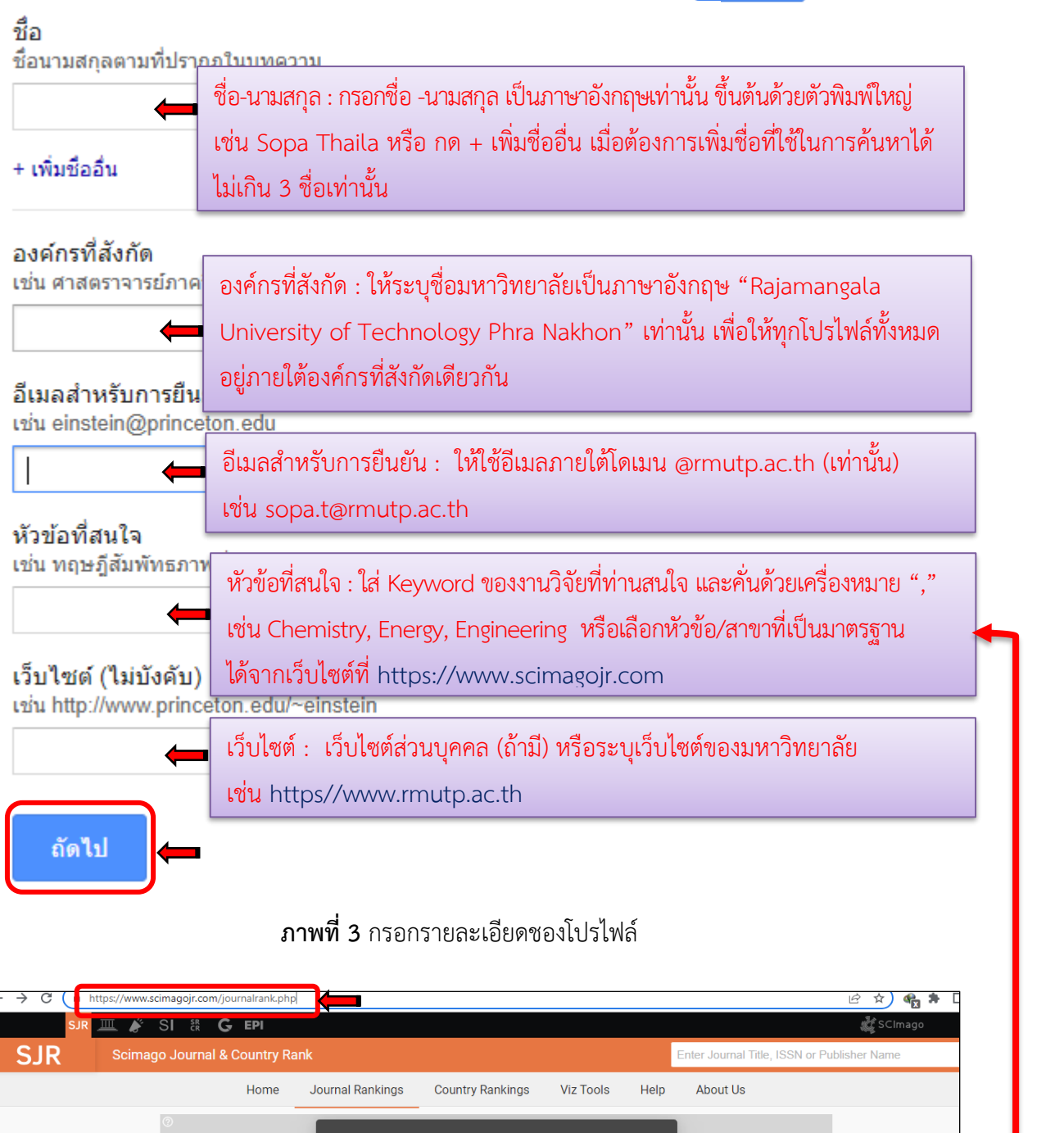

# **ภาพที่ 3** กรอกรายละเอียดชองโปรไฟล์

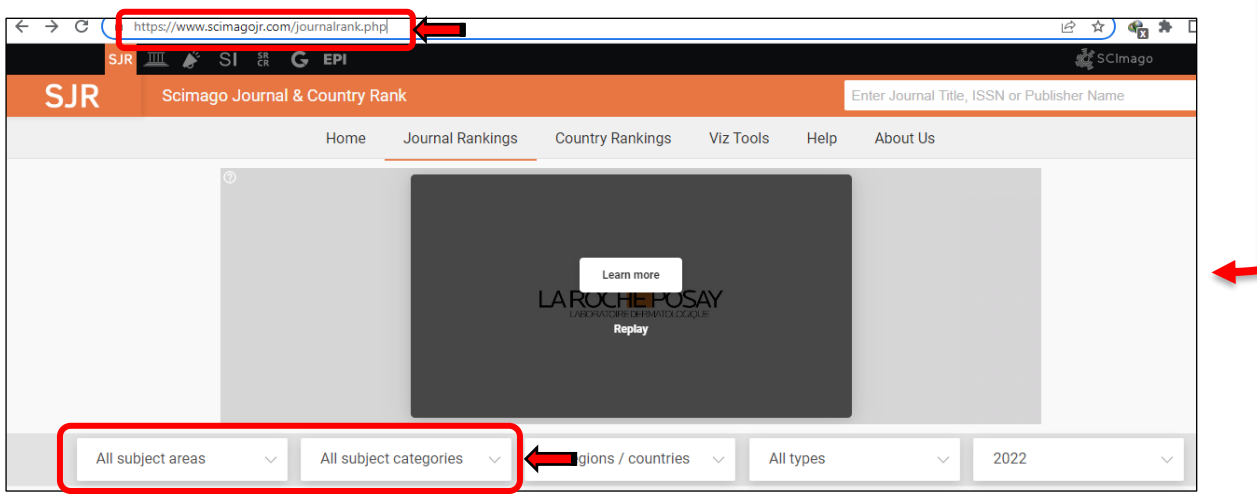

**ภาพที่ 4** เว็บไซต์สำหรับเลือกหัวข้อที่สนใจ

4. หัวข้อบทความ จะเป็นการเพิ่มบทความเข้าสู่โปรไฟล์ สามารถคลิกเลือกเมนู บทความ (Articles) จากนั้นให้ค้นหา จากชื่อ – นามสกุลของเจ้าของโปรไฟล์

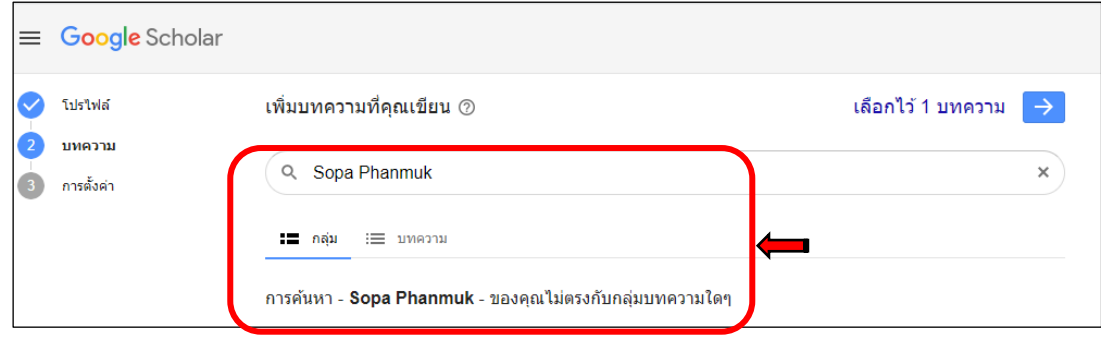

**ภาพที่ 5** แสดงผลการค้นหาไม่พบบทความหรืองานวิจัย

5. ค้นหาบทความหากเจ้าของโปรไฟล์พบบทความหรืองานวิจัยบนฐานข้อมูลและที่เผยแพร่บนเว็บคลังความรู้ ดิจิทัล จะปรากฏรายการ (item list) คลิก ⊠ เลือกรายการ ≫ กดปุ่ม | → | เพื่อเข้าสู่การตั้งค่าโปรไฟล์

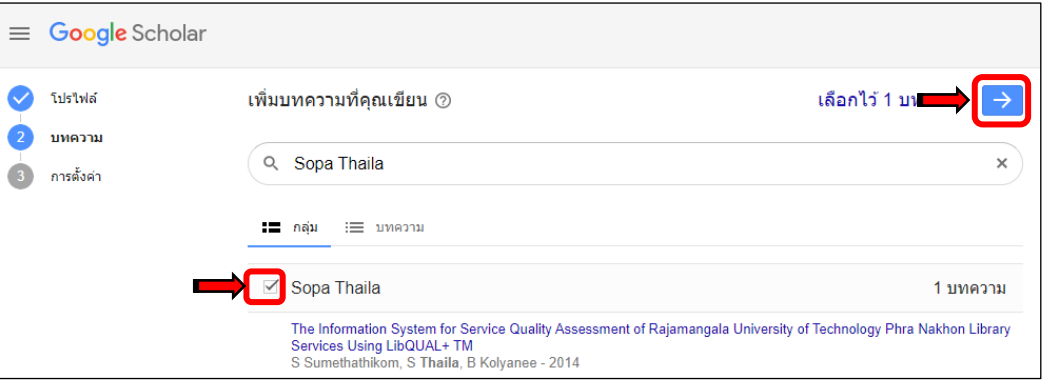

**ภาพที่ 6** แสดงผลการค้นหาเมื่อพบบทความหรืองานวิจัย

6. การตั้งค่าการอัปเดตบทความให้เลือกโดยิเพื่อให้ Google Scholar เพิ่มบทความอัตโนมัติเมื่อเจ้าของ โปรไฟล์ได้มีการเผยแพร่งานวิจัยบนฐานข้อมูล หรือบนเว็บคลังความรู้ดิจิทัล ≫ กดปุ่ม <mark>พรรส์มา</mark> "เสร็จสิ้น"

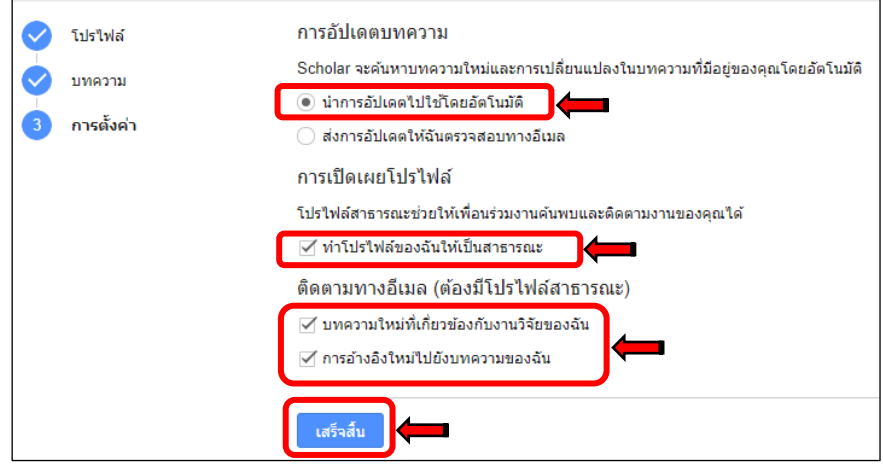

**ภาพที่ 7** การตั้งค่าอัปเดตบทความ

7. เมื่อถึงขั้นตอนนี้ก็จะได้โปรไฟล์ส่วนตัวเรียบร้อย สามารถเปลี่ยนรูปโดยอัปโหลดรูปจากไฟล์ที่ต้องการได้ ในหน้าโปรไฟล์จะปรากฏชื่อบทความหรืองานวิจัยของเจ้าของบัญชี และข้อมูลการอ้างอิง ➢กดปุ่ม "ติดตาม" เพื่อรับการแจ้งเตือนผ่านอีเมลเมื่อบทความได้รับการอ้างอิง หรือเผยแพร่บทความใหม่

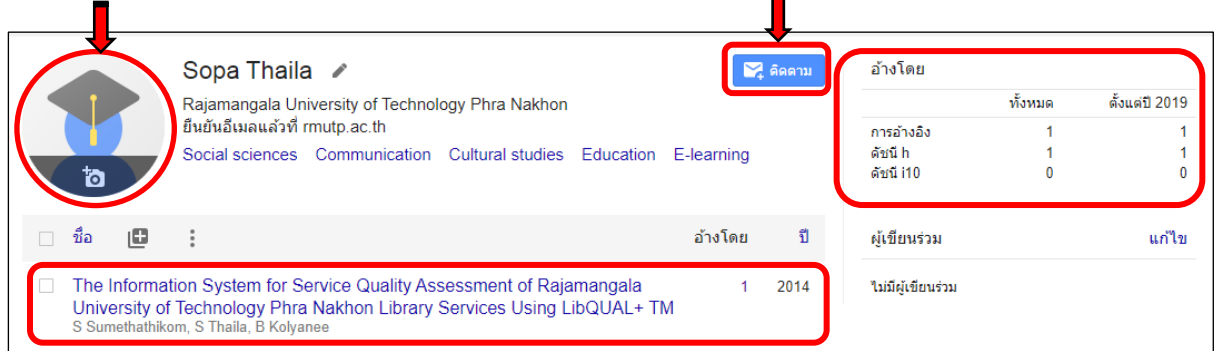

**ภาพที่ 8** หน้าโปรไฟล์

8. หากต้องการแก้ไขข้อมูลต่าง ๆ คลิกได้ที่ไอคอนเมนูแก้ไข สามารถเพิ่มชื่ออื่น ๆ ที่ใช้ในการเผยแพร่ ได้ไม่เกิน 3 ชื่อ ➢ คลิก "เพิ่มชื่ออื่น" ➢ พิมพ์ชื่อที่ต้องการให้ปรากฏในหน้าโปรไฟล์ ➢ คลิกทำเครื่องหมาย ที่ช่อง "ทำโปรไฟล์ของฉันให้เป็นสาธารณะ" ➢ กดปุ่ม "บันทึก"

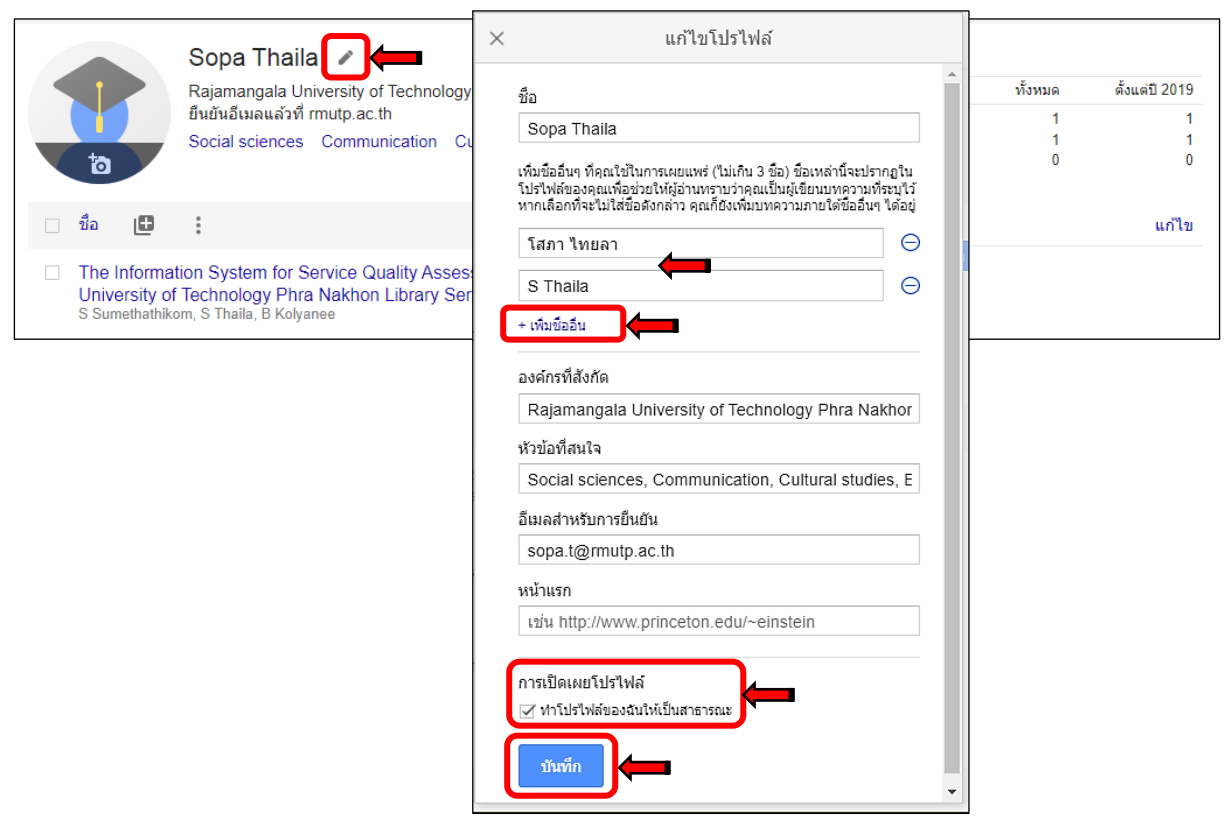

**ภาพที่9** แสดงการแก้ไขโปรไฟล์

9. เมื่อระบบทำการบันทึกเรียบร้อยจะปรากฏข้อความด้านล่างซ้ายมือ "อัปเดตโปรไฟล์แล้ว เพิ่มบทความ ที่เผยแพร่ภายใต้ชื่ออื่น ๆ"

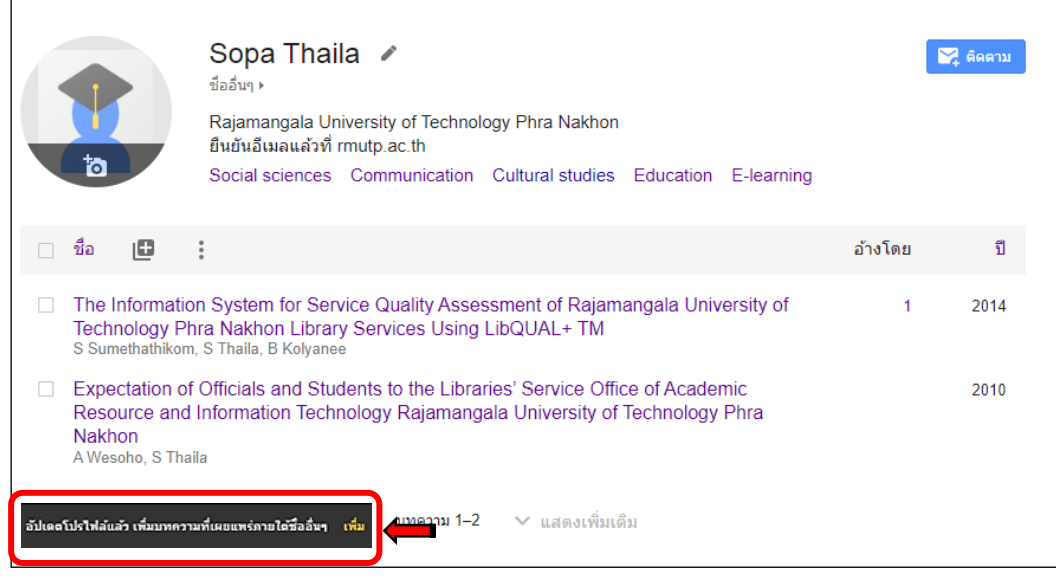

**ภาพที่ 10** แสดงการบันทึกโปรไฟล์

10. ภายใต้ชื่อโปรไฟร์จะปรากฏชื่อเรื่องอื่น ๆ เพิ่มเติมจากที่ได้ระบุไว้เพื่อช่วยให้ผู้อ่านบทความทราบว่าเป็น งานเขียนของเจ้าของโปรไฟล์คนเดียวกัน

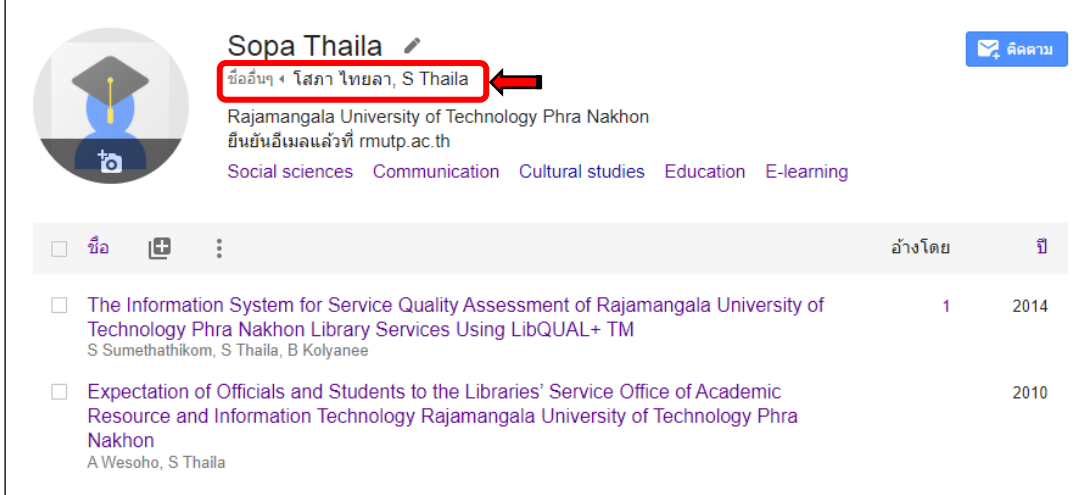

**ภาพที่ 11** แสดงการเพิ่มชื่ออื่น ๆ

11. การตรวจสอบการยืนยันอีเมล ในกรณีที่โปรไฟล์ที่ยังไม่ยืนยันอีเมลผ่านอีเมลของมหาวิทยาลัย จะเห็นว่า ช่อง ยืนยันอีเมลจะขึ้นว่า "No verified email""ไม่มีอีเมลที่ได้รับการยืนยัน" ผู้สร้างโปรไฟล์ใหม่จะต้องเข้า ระบบอีเมลของมหาวิทยาลัยเพื่อตรวจสอบและกดยืนยันตัวตนว่าเป็นบุคลากรของมหาวิทยาลัย

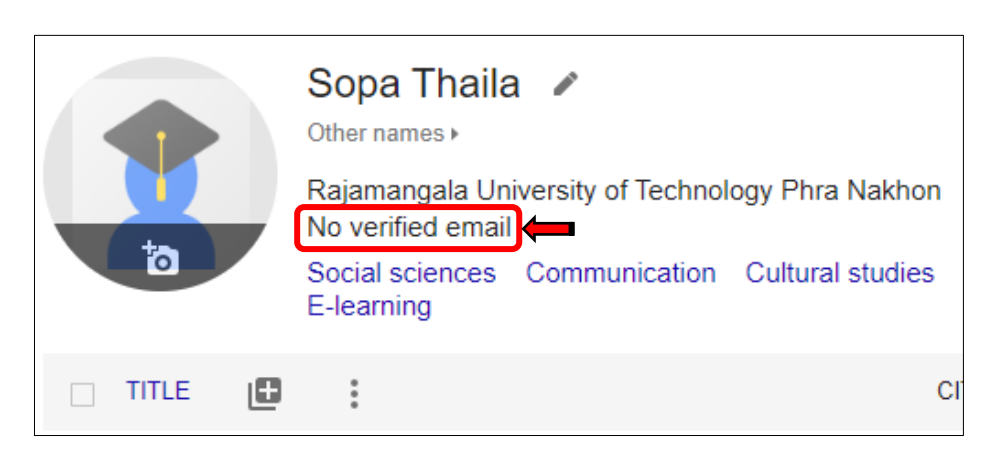

**ภาพที่ 12** โปรไฟล์ที่ยังไม่ได้ยืนยันตัวตน

12. เมื่อตรวจสอบและกดยืนยันตัวตนเรียบร้อยแล้ว จะปรากฎที่หน้าโปรไฟล์"ยืนยันอีเมลแล้ว ที่ rmutp.ac.th"

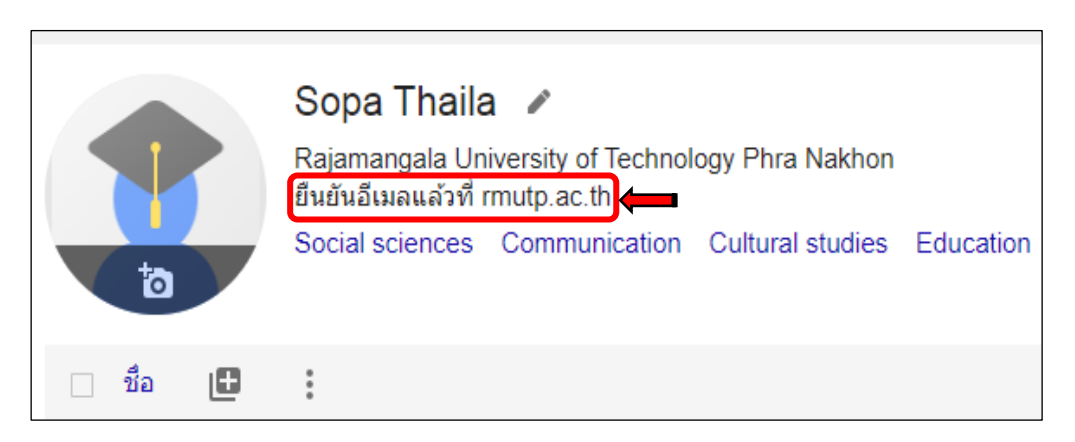

**ภาพที่ 13** โปรไฟล์ที่ยืนยันอีเมลเรียบร้อยแล้ว

**การเพิ่มบทความ** มีวิธีเพิ่มบทความได้ 3 แบบ ดังนี้

1. **เพิ่มกลุ่มบทความ** สามารถเพิ่มกลุ่มบทความโดย ➢ คลิกปุ่ม ➢ คลิก "เพิ่มกลุ่มบทความ"

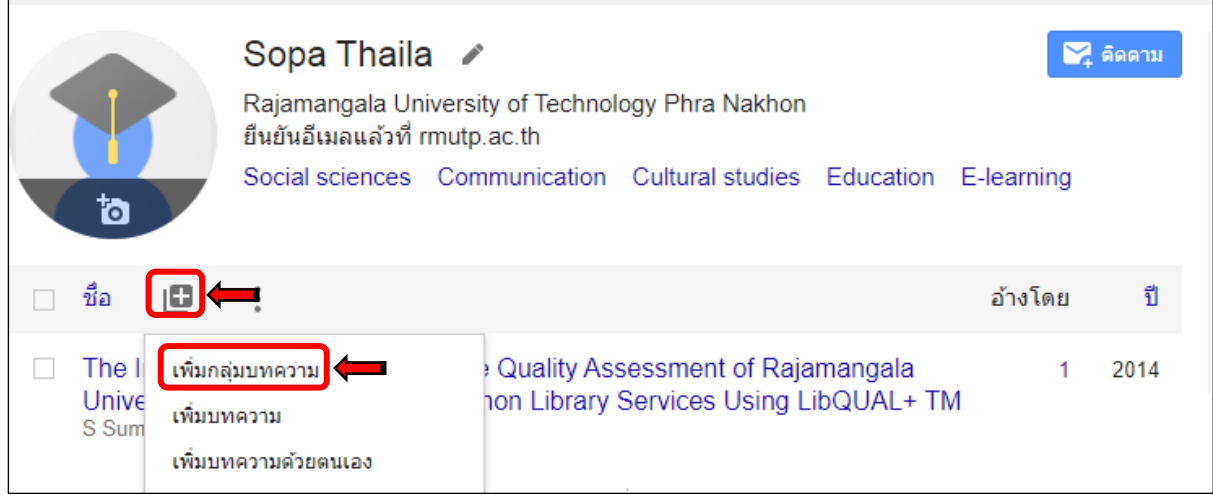

### **ภาพที่14** การเพิ่มกลุ่มบทความ

 $\mathcal{L}$ หากตรงกับบทความที่ท่านเขียน สามารถ คลิก  $\blacktriangleright$  เลือกหน้าบทความ  $\blacktriangleright$  กดปุ่ม  $\boxed{\blacktriangleright}$ "เครื่องหมาย  $\checkmark$  "

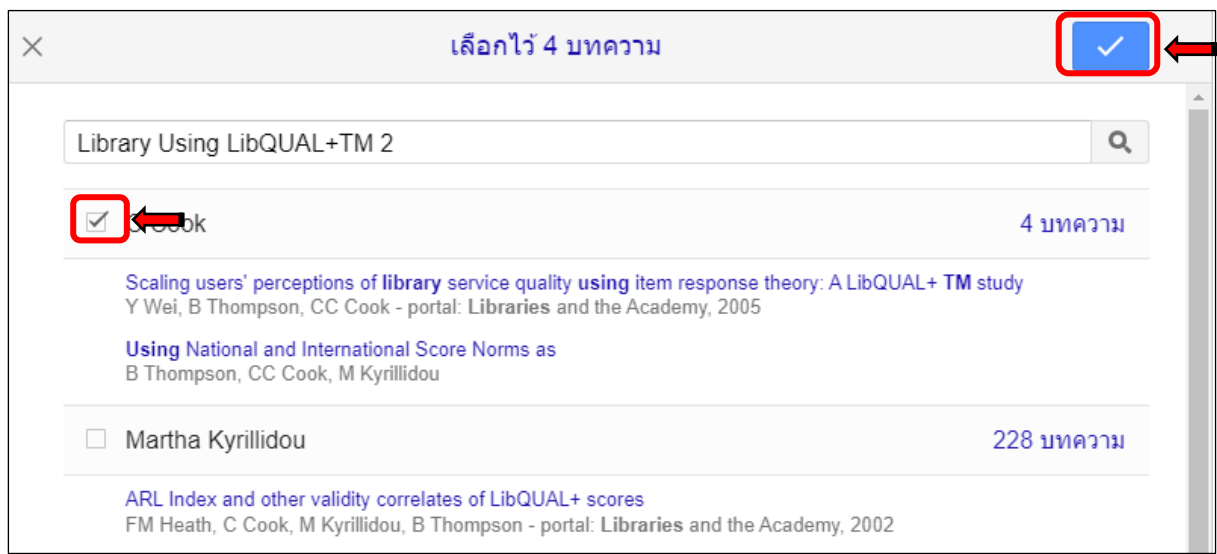

**ภาพที่15** การเลือกกลุ่มบทความ

2. **เพิ่มบทความ** สามารถเพิ่มบทความโดย ➢ คลิกปุ่ม |<del>□</del> ▶ คลิก "เพิ่มบทความ"

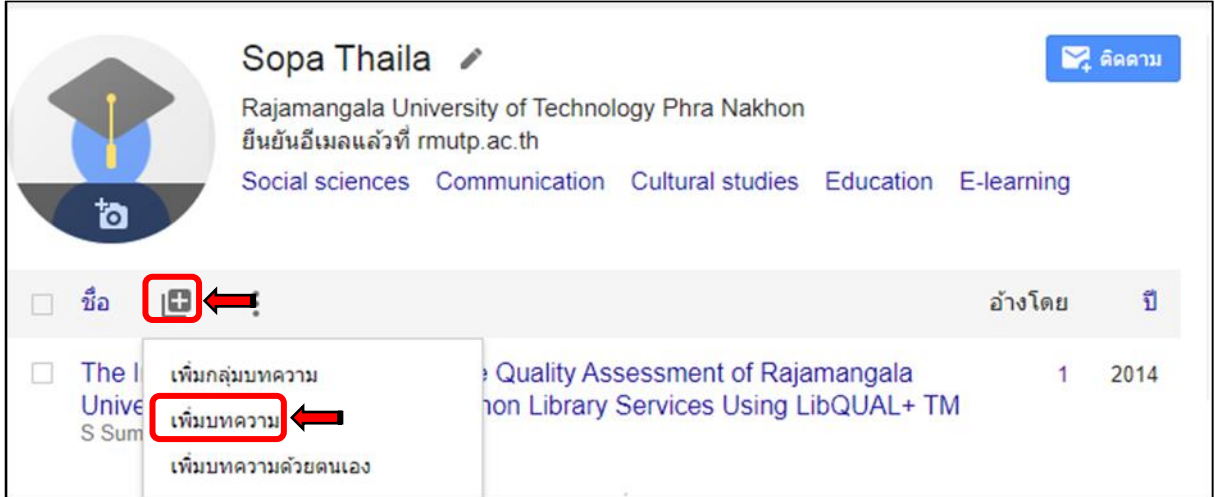

# **ภาพที่16** การเพิ่มบทความ

หากตรงกับบทความที่ท่านเขียน สามารถ คลิก  $\blacktriangledown$  เลือกหน้าบทความ  $\blacktriangleright$  กดปุ่ม  $\boxed{\blacktriangledown}$ "เครื่องหมายถูก"

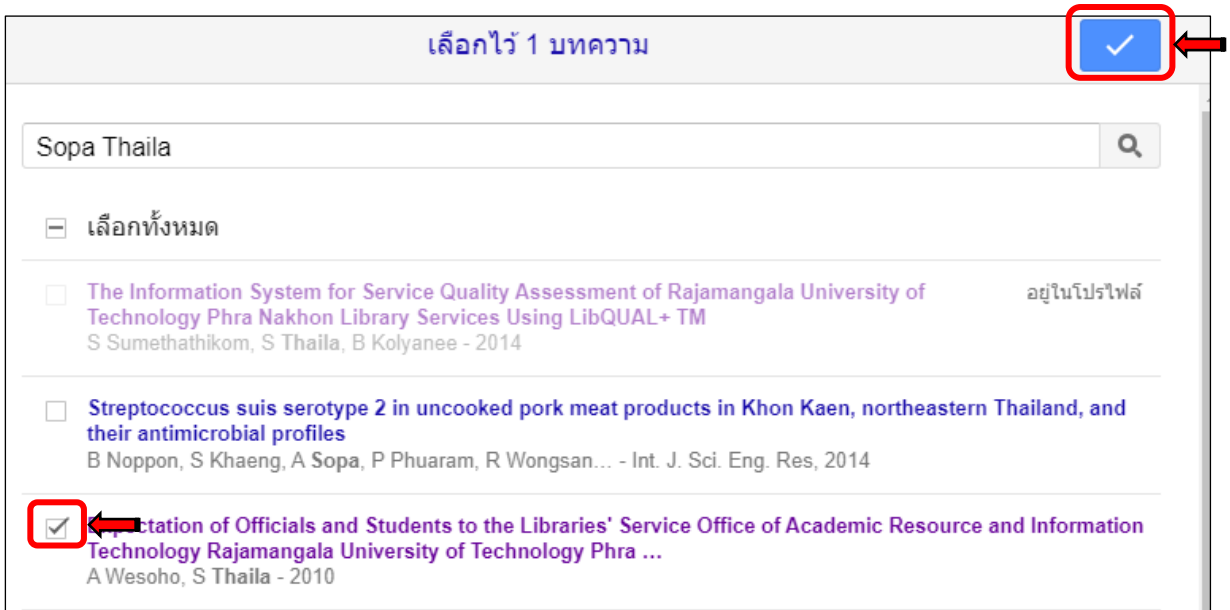

**ภาพที่17** การเลือกเพิ่มบทความ

3. **เพิ่มบทความด้วยตนเอง** สามารถเพิ่มบทความด้วยตนเองโดย ➢ คลิกปุ่ม ➢ คลิก "เพิ่ม

บทความด้วยตนเอง"

 $\mathbf{r}$ 

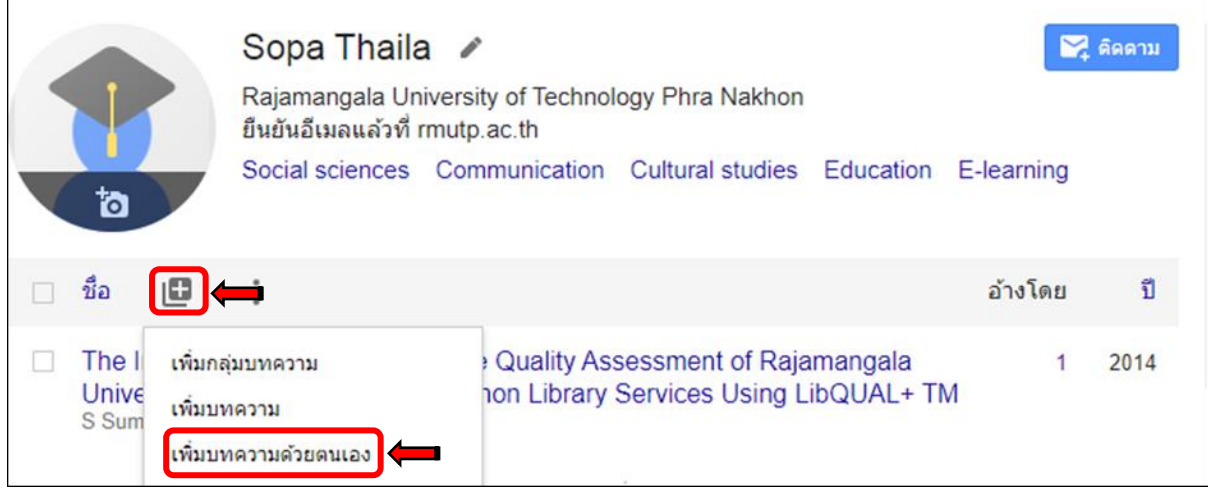

**ภาพที่ 18** การเพิ่มบทความด้วยตนเอง

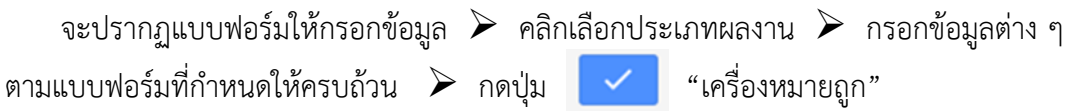

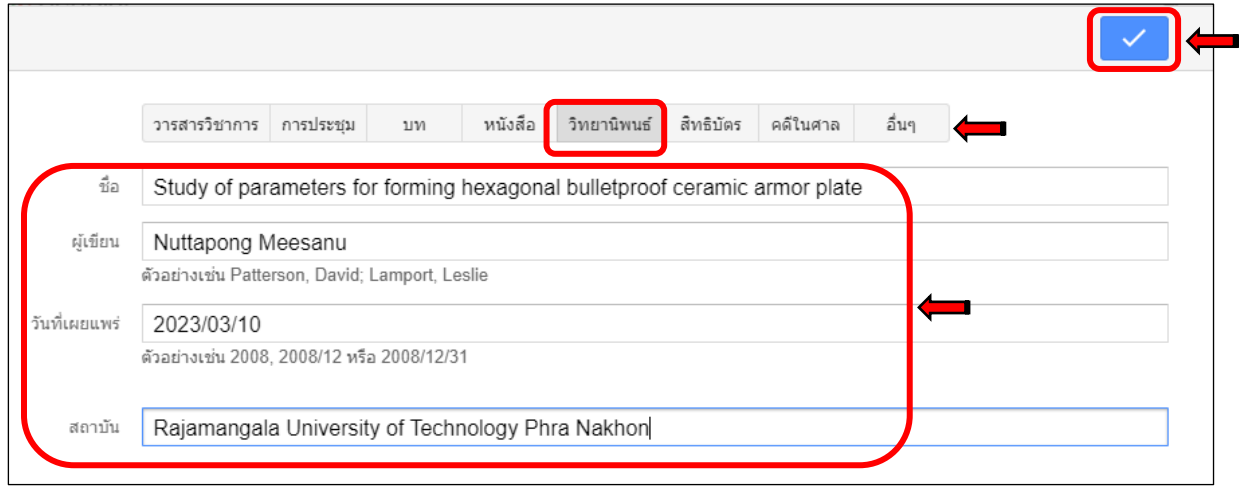

**ภาพที่19** กรอกแบบฟอร์มเพิ่มบทความด้วยตนเอง

#### บทความต่าง ๆ ที่ทำการเพิ่มจะปรากฏในหน้าโปรไฟล์

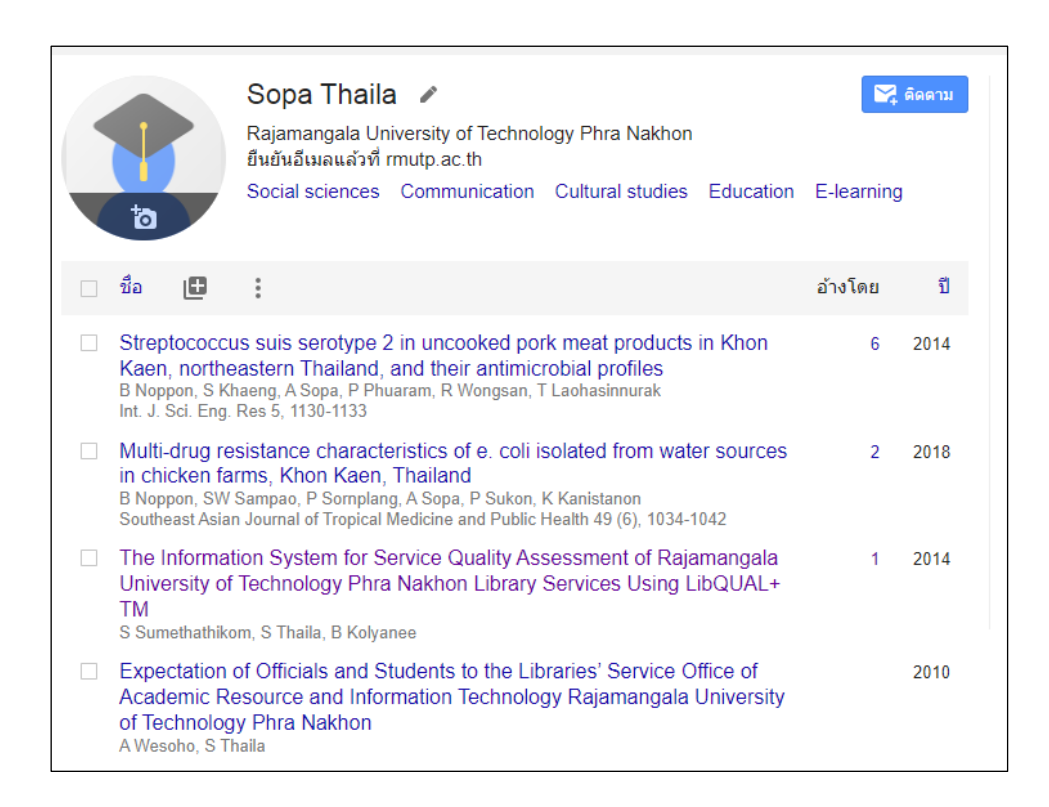

**ภาพที่ 20** แสดงรายการที่ทำการเพิ่ม

#### **การลบบทความด้วยตนเอง** มีขั้นตอน ดังนี้

1. คลิก เลือกรายการที่ต้องการลบ ➢ กด เพื่อลบบทความ

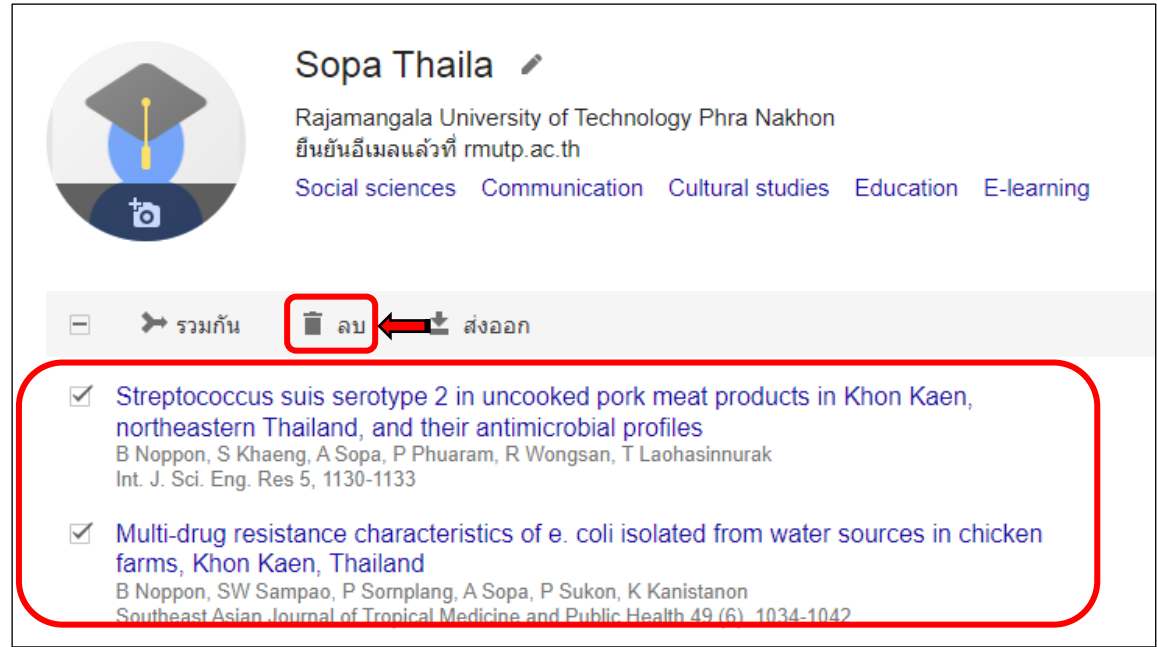

#### **ภาพที่21** การลบบทความ

#### 2. ระบบจะทำการลบบทความที่เลือกไปไว้ที่ถังขยะทันที

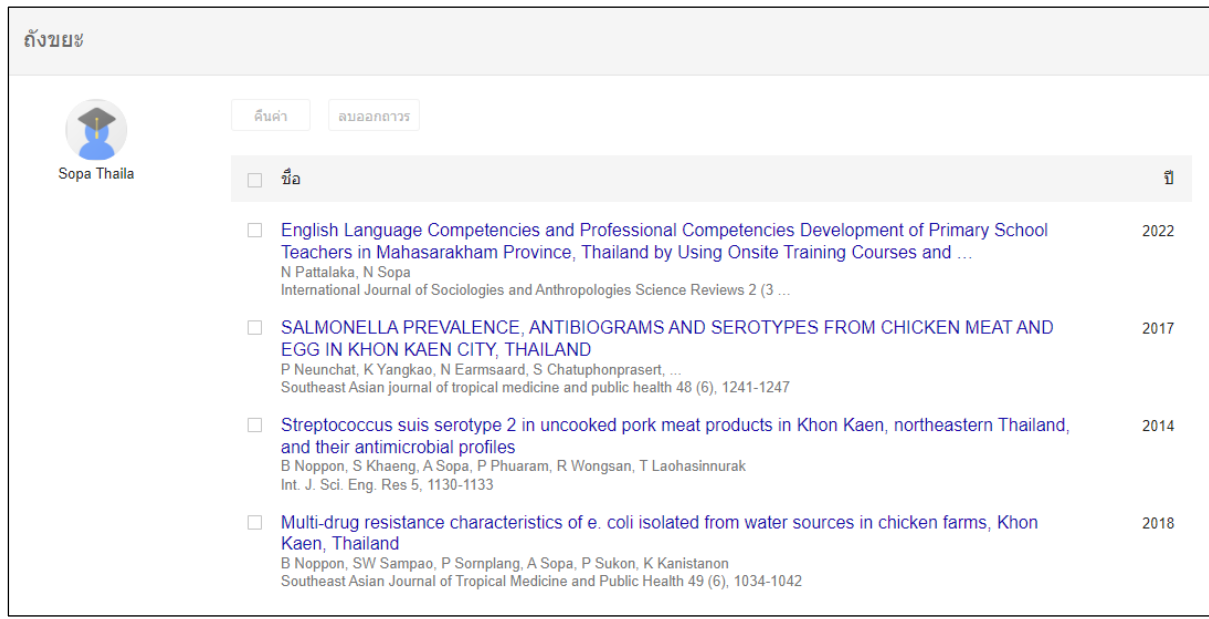

**ภาพที่22** แสดงบทความที่ถูกลบ

**การแก้ไขบทความด้วยตนเอง** มีขั้นตอน ดังนี้

#### 1. หน้าโปรไฟล์ ➢ ดับเบิ้ลคลิกที่ชื่อบทความที่ต้องการแก้ไข

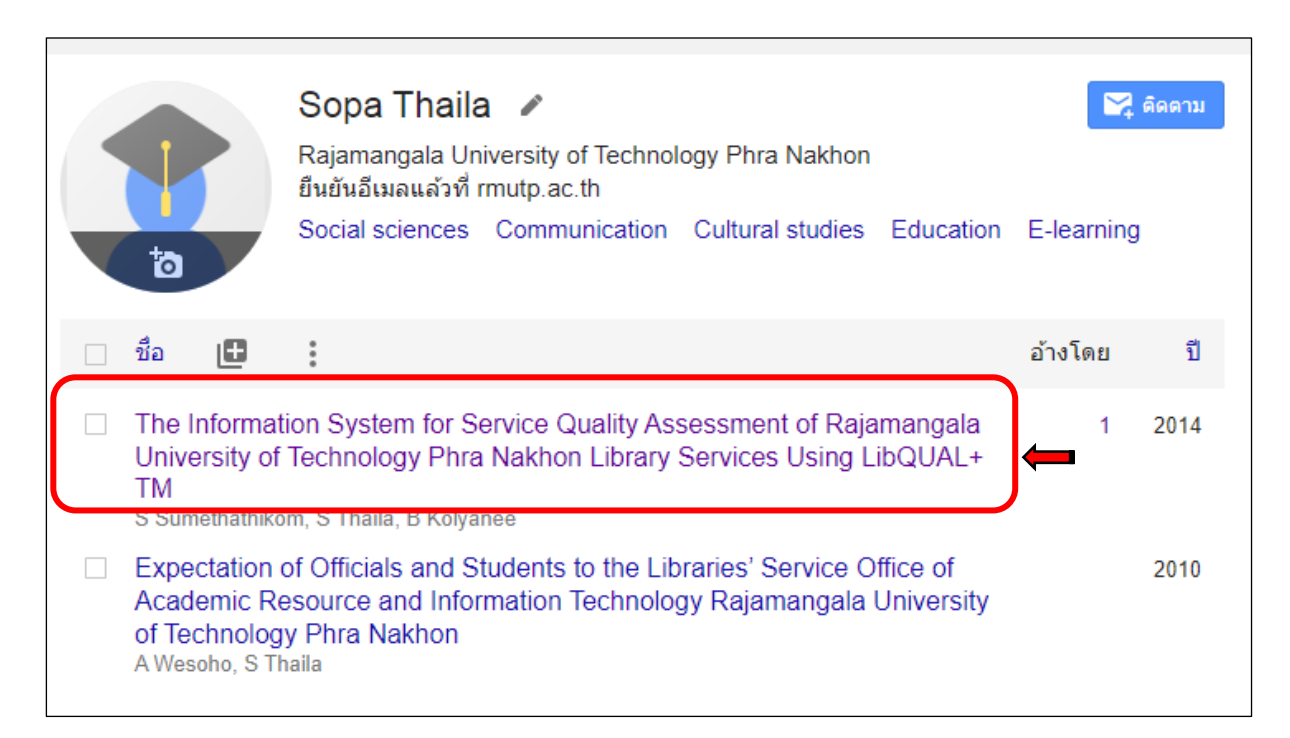

**ภาพที่23** แสดงรายการแก้ไขบทความ

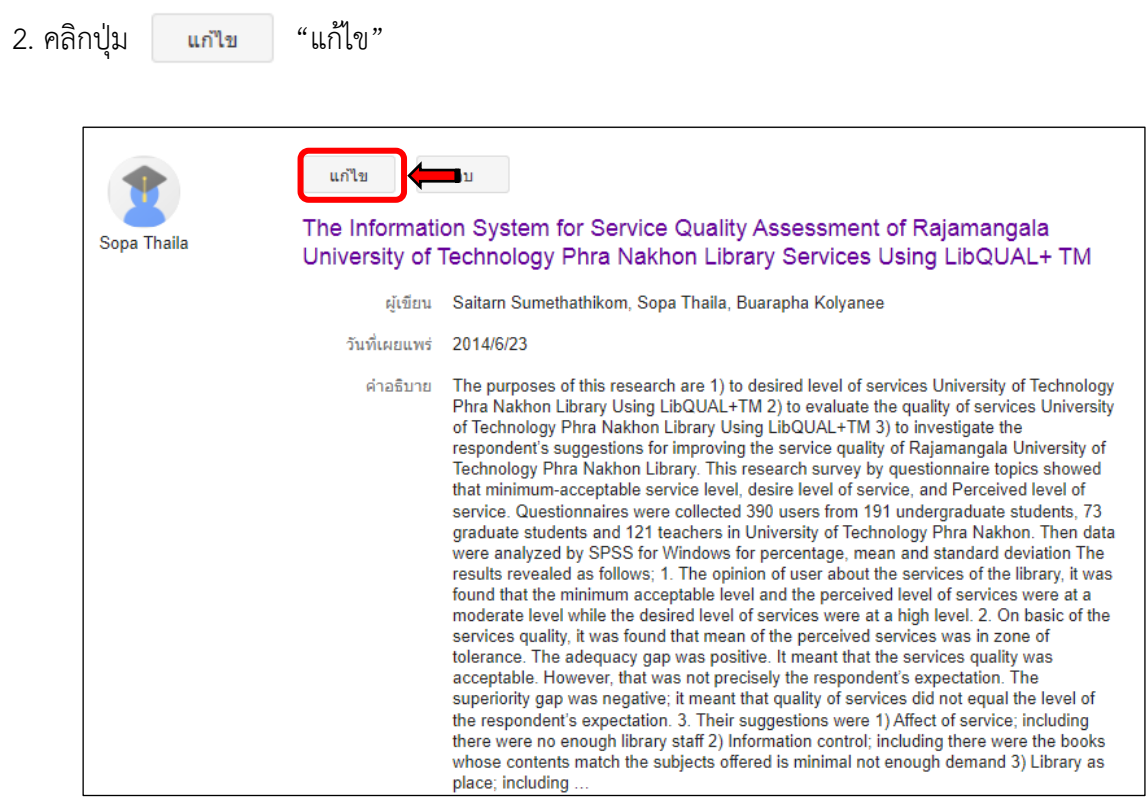

**ภาพที่24** การแก้ไขบทความ

3. ทำการแก้ไขบทความในส่วนที่ต้องการแก้ไข  $\blacktriangleright$  กดปุ่ม  $\boxed{\checkmark}$  เพื่อบันทึก

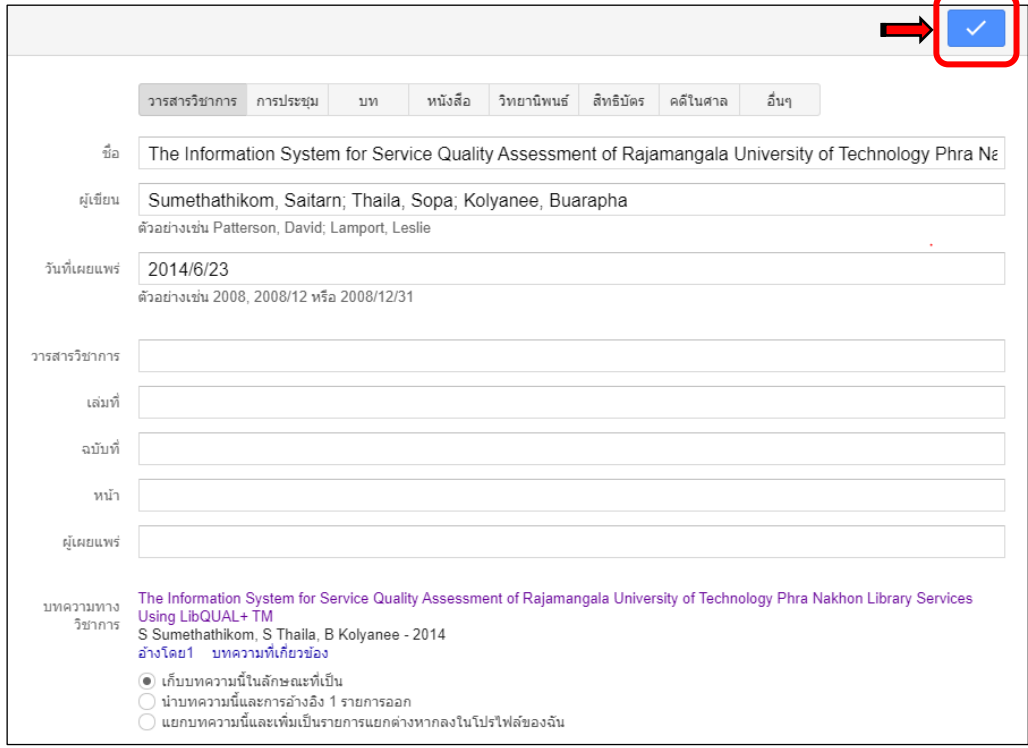

**ภาพที่ 25** แสดงข้อมูลตามแบบฟอร์ม

## **การเพิ่มผู้เขียนร่วม** มีขั้นตอน ดังนี้

1. หน้าโปรไฟล์ในส่วนของผู้เขียนร่วม ➢ คลิก "แก้ไข"

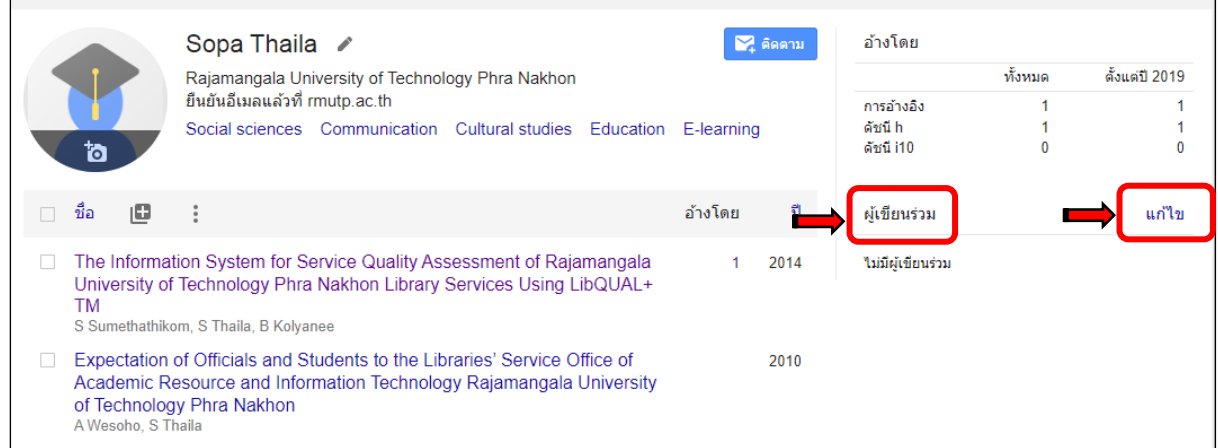

**ภาพที่26** การแก้ไขผู้เขียนร่วม

2. ใส่คำค้นหาจะระบุชื่อบุคคลหรือจะค้นหาจากบุคคลทั้งหมดภายในมหาวิทยาลัยเทคโนโลยีราชมงคล พระนคร โดยใช้คำค้น "rmutp.ac.th" จะพบบุคคลทั้งหมด สามารถเลือกเพิ่ม ➢ กดปุ่ม  $\mathcal{A}$ เพื่อบันทึก

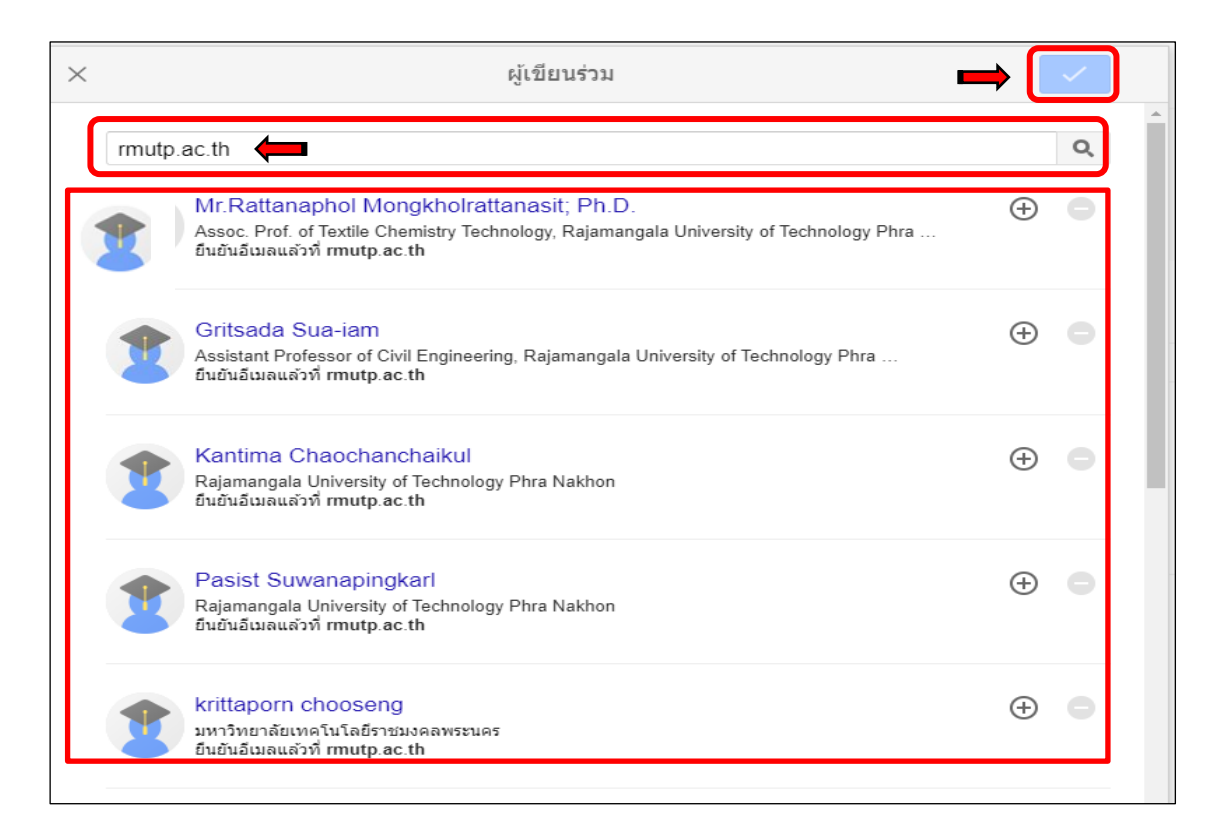

**ภาพที่27** การค้นหาผู้เขียนร่วม

3. หลังจากทำการเพิ่มผู้เขียนร่วมเรียบร้อยแล้ว จะปรากฏชื่อด้านขวามือของหน้าโปรไฟล์

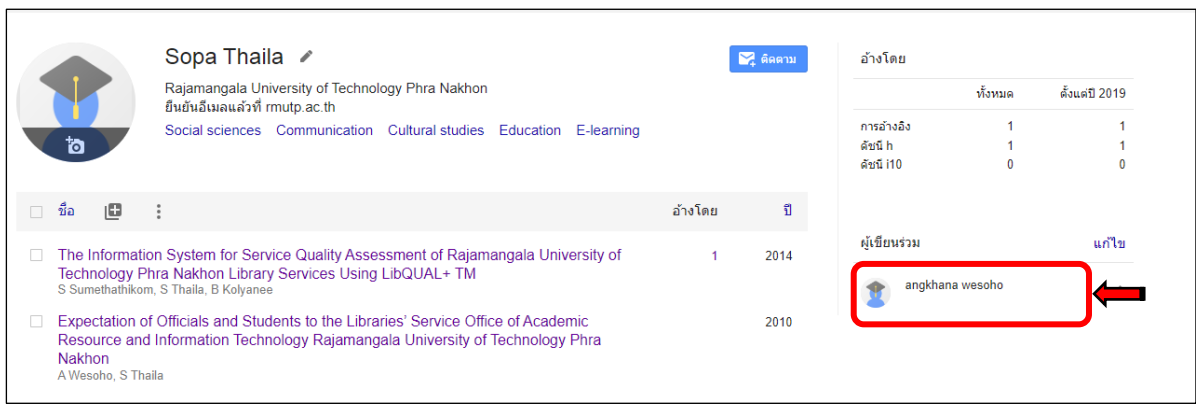

**ภาพที่28** แสดงผลการเพิ่มผู้เขียนร่วม

#### **การสืบค้นและการแสดงผลข้อมูลด้วย Google Scholar**

มีขั้นตอน ดังนี้

1. เข้าสู่เว็บไซต์ที่ [http://scholar.google.co.th](http://scholar.google.co.th/)

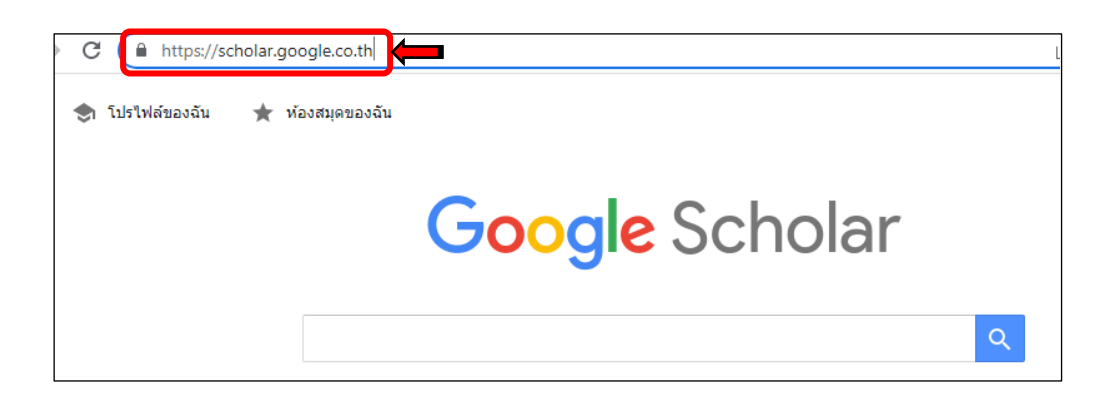

**ภาพที่29** เข้าสู่เว็บไซต์ Google Scholar

 $\alpha$ 

2. พิมพ์คำค้นที่ต้องการค้นหาลงในช่องค้นหา  $\;\blacktriangleright\;$ กดปุ่ม

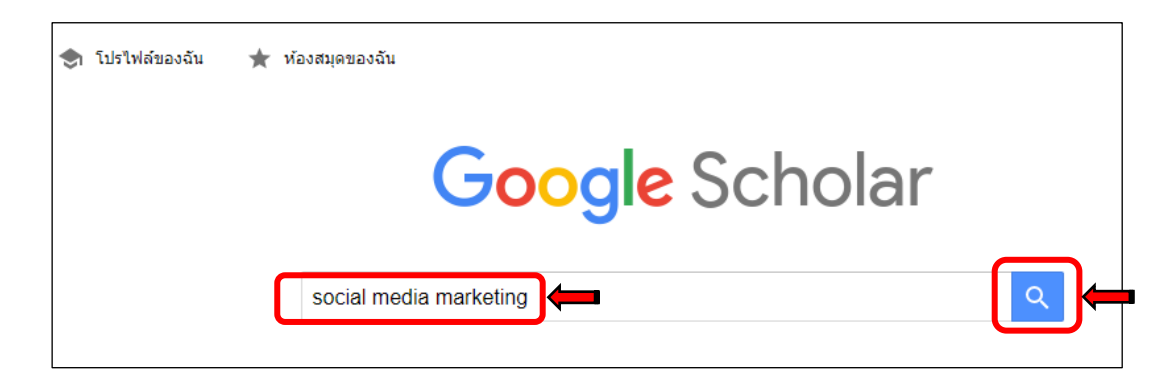

**ภาพที่30** การค้นหาบทความ

3. ปรากฏผลลัพธ์การค้นหา และสามารถกรองผลลัพธ์ให้แคบลงได้จากเมนูด้านซ้ายมือ

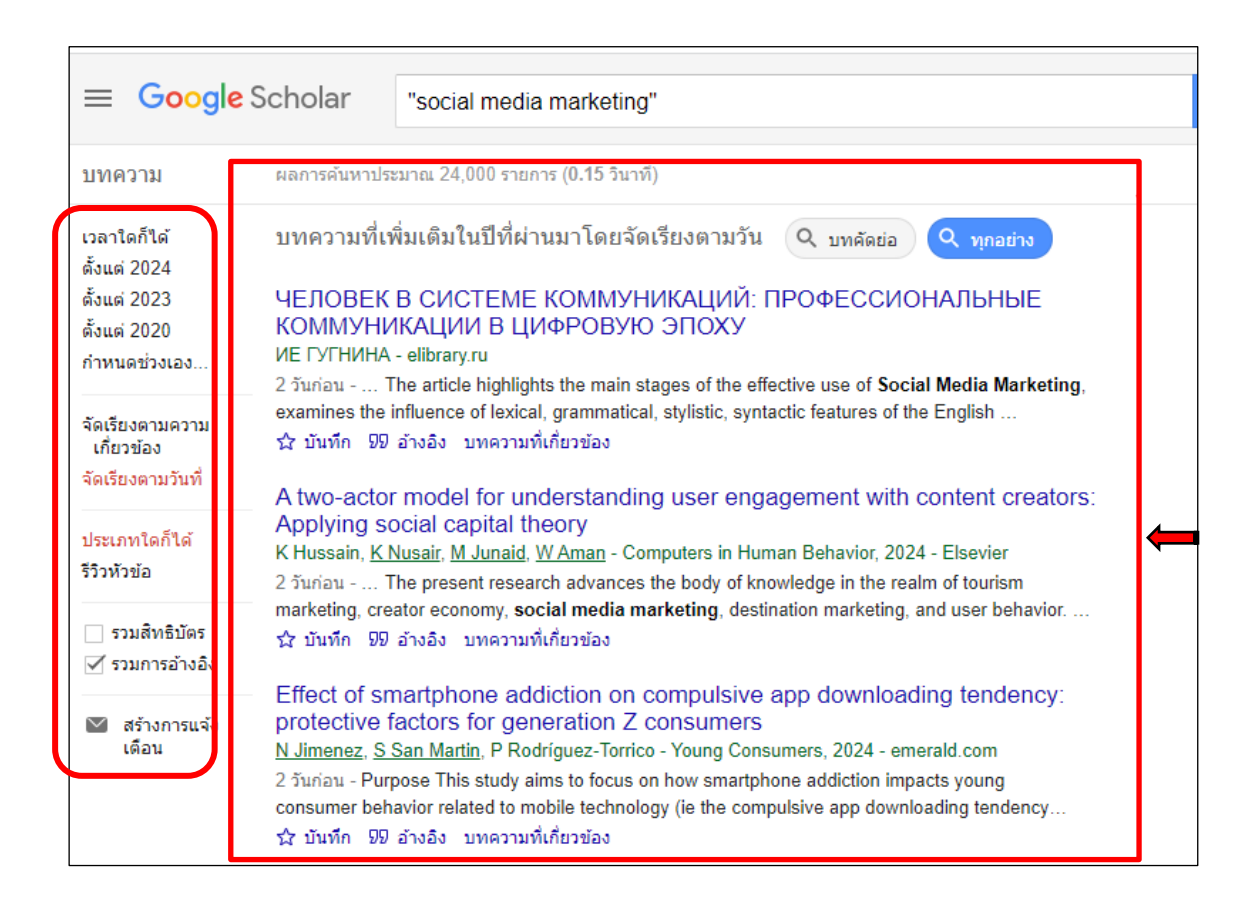

**ภาพที่31** แสดงผลลัพธ์การสืบค้น

4. สามารถเลือกบันทึกบทความที่สนใจไว้ในห้องสมุดของฉัน โดยคลิกที่รูปดาว ������� กดปุ่ม <mark>แสร์จ่<sup>น "</sup>เสร็จสิ้น</mark>"

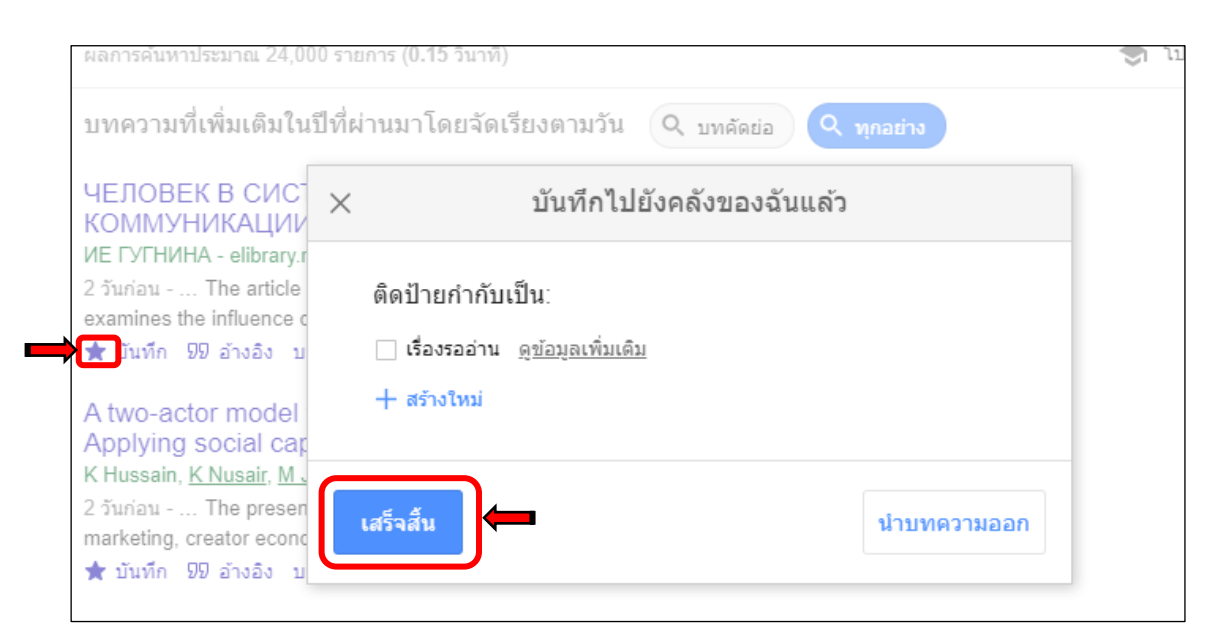

**ภาพที่32** การบันทึกบทความ

# 5. ปรากฏผลลัพธ์การบันทึกบทความเพื่อจัดเก็บไว้ใน "ห้องสมุดของฉัน"

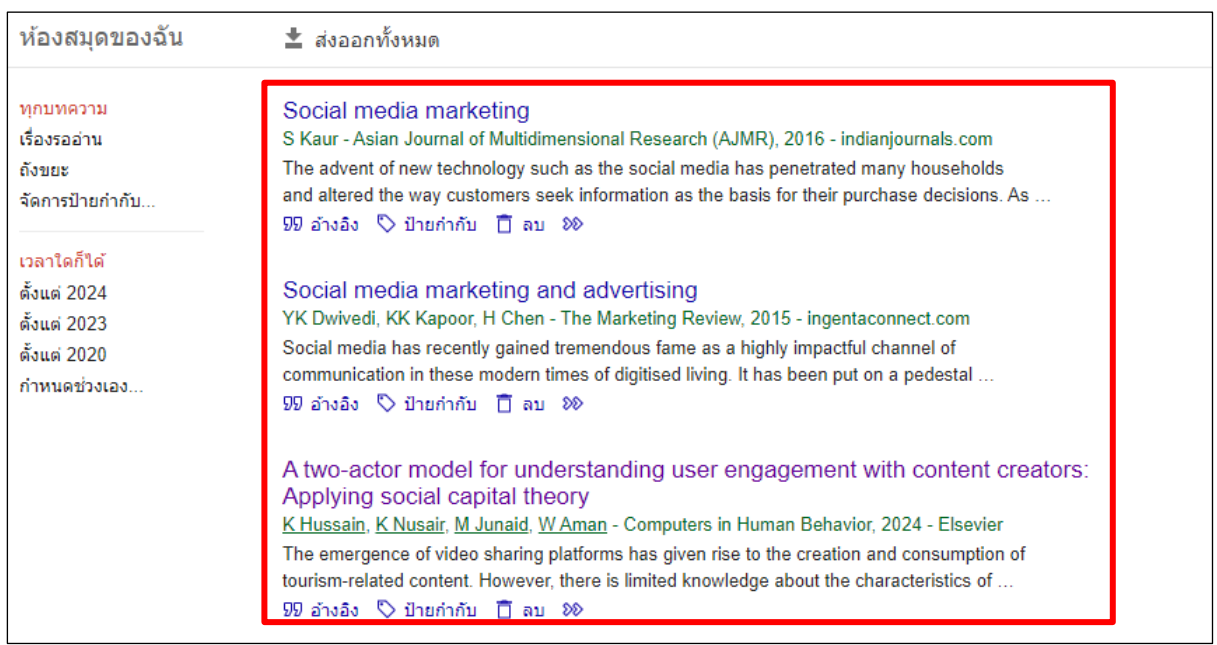

**ภาพที่ 33** แสดงรายการที่บันทึกไว้ใน "ห้องสมุดของฉัน"